# ENROLL IN YOUR BENEFITS: One step at a time

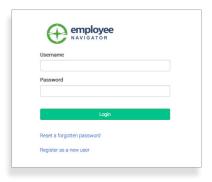

#### Step 1: Log In

Go to www.employeenavigator.com and click Login

- Returning users: Log in with the username and password you selected.
   Click Reset a forgotten password.
- First time users: Click on your Registration Link in the email sent to you
  by your admin or Register as a new user. Create an account, and
  create your own username and password.

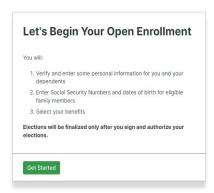

### Step 2: Welcome!

After you login click **Get Started** to complete your required tasks.

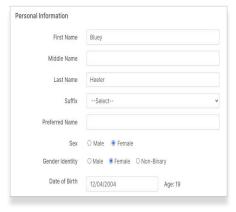

## **Step 3: Get Started**

After clicking **Get Started**, you'll need to complete some personal & dependent information before moving to your benefit elections.

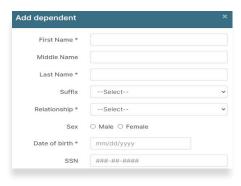

#### TIP

Have dependent details handy. To enroll a dependent in coverage you will need their date of birth and Social Security number.

## **Step 4: Benefit Elections**

To enroll dependents in a benefit, click the checkbox next to the dependent's name under **Who am I enrolling?** 

Below your dependents you can view your available plans and the cost per pay. To elect a benefit, click **Select Plan** underneath the plan cost.

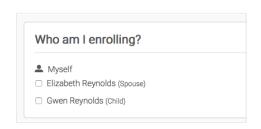

\$138.46
Cost per pay period

Compare

Details

Selected

Selected

How much will it cost?

Plan Cost
Employer Contribution
My Cost

\$138.46

- \$ 138.46

- \$ 0.00

View employer contributions summary

Save & Continue

Don't want this benefit?

Click **Save & Continue** at the bottom of each screen to save your elections.

If you do not want a benefit, click **Don't want this benefit?** at the bottom of the screen and select a reason from the drop-down menu.

### **Step 5: Beneficiaries Forms**

If you have elected benefits that require a beneficiary designation, Primary Care Physician, or completion of an Evidence of Insurability form, you will be prompted to add in those details.

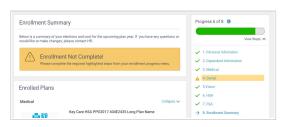

## **Step 6: Review & Confirm Elections**

Review the benefits you selected on the enrollment summary page to make sure they are correct then click **Sign & Agree** to complete your enrollment. You can either print a summary of your elections for your records or login at any point during the year to view your summary online.

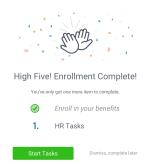

#### TIP

If you miss a step you'll see **Enrollment Not Complete** in the progress bar with the incomplete steps highlighted. Click on any incomplete steps to complete them.

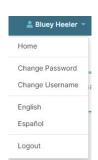

#### TIP

To translate to **Spanish**, click your name in the top right hand corner, and select **Español**.

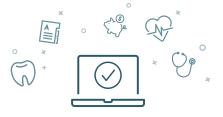

You can login to review your benefits 24/7